# **HW4: UNIX Assignment (Courtesy of Professor D. Sokol)**

This assignment is composed of five steps:

- 1. Logging in to your UNIX account
- 2. Creating a text document called "helloworld.cpp"
- 3. Compiling and running your first C++ program in UNIX
- 4. Creating your own website, and posting the source code for the homework assignment on your homepage.
- 5. Creating and running the project of HW3 as a project (using a makefile) on UNIX

 The first program that many programmers write upon meeting a new system is called a "Hello World" program. This is a small program that prints out a message, usually "Hello World." The purpose is to help you get started on the system. You must edit a small program, compile it and execute it. Your first assignment is to write a "Hello World" program on a UNIX machine. Assignments will be submitted both as a hard copy, and by posting them on your homepage, which you will create in this assignment as well.

### **STEP 1: Logging in to your UNIX account the first time**

Go to the WEB Building (also called the Field Building), and ask for your UNIX account. They will give you:

Your username (account id) which is probably your initials followed by a part of your last name. Your temporary password, which you will change.

You will go to a SUN machine (not a PC). The screen may be dark. Press the RETURN key and it lights up. At the login prompt, type in your user name:

#### login: **username**

At the password prompt, type in your temporary password (UNIX is case sensitive): password: **temporary\_password**

When you login for this first time, you will be asked to change your password. Follow the rules for a valid password. You will then be logged off automatically and told to come back after it has updated the password. This may take up to an hour.

Return and get a machine to login the second time. Give your username and the password you selected (which you can change at any time by using the **passwd** command). You are now logged in to your account. Always remember to **logout** before leaving your machine!

## **STEP 2: Creating a helloworld.cpp program**

You all know how to create a C++ program that prints "Hello World" to the screen. The challenge in this part is to create your first text document in UNIX. The text editor that you use is your choice (nedit, pico, Emacs, vi);

Create the document and save it as helloworld.cpp

# **STEP 3: Compiling and running your first C++ program in UNIX**

The command to compile and create an executable from C++ source code is the following:

g++ helloworld.cpp

If there are errors, they will be displayed on the screen. Fix them in the text editor and compile again.

The executable for your program is (by default) placed into a file called a.out To run your program, simply type

a.out

on the command line. The output should display on your screen.

### **STEP 4. Creating your own Website**

Log into your Unix account.

Change the permissions for your home directory to allow others read permission (DO NOT type the comments, they are for you):

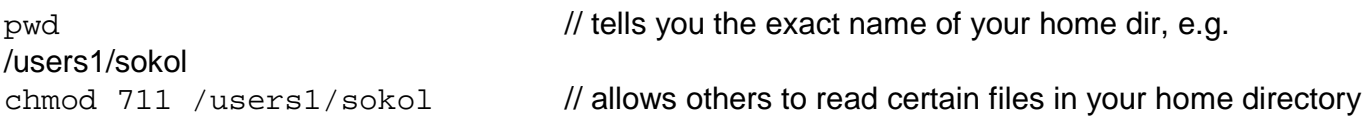

Now, create a directory called **public\_html** under your home directory, as follows.

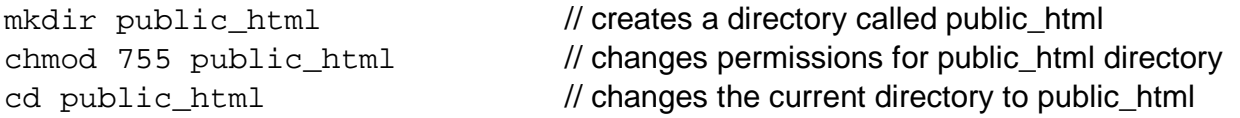

Using any text editor create a file called **index.html** which will be your homepage. If you do not know HTML, you can use the following text, augmented, of course with your own name. You should read a bit about HTML; you may use some useful links provided on my Unix Resources page.

```
<HTML> 
<HEAD> 
<TITLE>Sokol's Homepage</TITLE> 
</HEAD> 
<BODY> 
<H2>Welcome to Sokol's Homepage</H2> 
Here you will find links to all of my CISC 3110 assignments. 
<br>>
<br>
<br>
<br>
<br>
<br>
<br>
<br/>
<br/>
<br/>
<br/>
<br/>
<br/>
<br/>
<br/>
<br/>
<br/>
<br/>
<br/>
<br/>
<br/>
<br/>
<br/>
<br/>
<br/>
<br/>
<br/>
<br/>
<br/>
<br/>
<br/>
<br/>
<br/>
<br/>
<br/>
<br/>
<br/>
<br/>

<a href="helloworld.cpp">Homework 1</a> 
</BODY> 
</HTML>
```
You can also view this file by going to: http://acc6.its.brooklyn.cuny.edu/~sokol/ex.html Choose View -> Source on the Web browser's menu.

Now, change permissions of the index.html file to allow all read permission, by typing the following at the command prompt in the public\_html directory:

chmod a+r index.html // allow read access to all

You should now be able to view your homepage in any web browser. In UNIX, type netscape, or firefox at the command prompt to open a browser. The URL for your homepage is the following:

**http://acc6.its.brooklyn.cuny.edu/~sokol** protocol host domain name user name

To complete your assignment, you must make sure that you have copied helloworld.cpp into your public\_html directory, and you have changed the permissions for the file.

In your home directory, type:

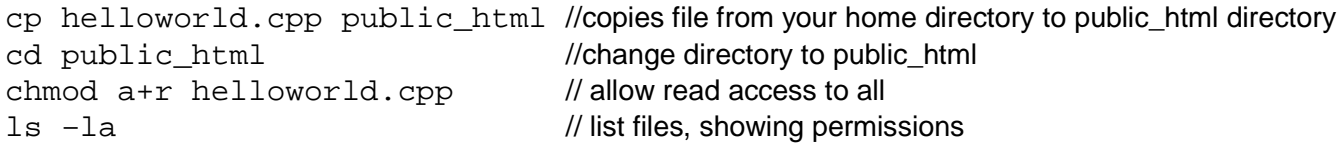

You may decide to put all files for each homework assignment into its own directory. Then, your link would be as follows:

<a href="hw1/helloworld.cpp">Homework 1</a>

However, be sure to change the permission on the directory hw1 as you did for the public html directory above.

**Before submitting, be sure to test your files by typing in your url in the address bar of a web browser.** 

### **STEP 5. Creating and running a project on UNIX using makefile:**

Create a directory called **HW4** into which you will copy all the files you created for HW3. Then, create a **makefile** so as to be able to separately compile each module of the project and create the executable file on the UNIX operating system. Run and test your program on the UNIX system. Have the output be created into the HW4 directory Finally, **add links to your web page so as to make all the source, executable, and output files visible.**

#### **STEP 6. Homework Submission:**

**Send me an e-mail message containing a link to your web page.**